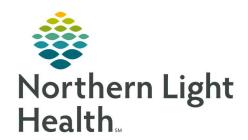

# Quick Reference Guide (QRG) Interqual Connect and Secondary Reviews

December 16, 2020

This Quick Reference Guide (QRG) Reviews Using Interqual Connect and Secondary Reviews.

### **Common Buttons & Icons**

| Begin Documentation    | Begin InterQual button                 |
|------------------------|----------------------------------------|
| PRODUCT +              | Product drop-down arrow                |
| FIND SUBSETS           | Find Subset button                     |
| BOOKMARK SUBSET        | Set bookmark for current subset button |
| BOOKMARKS 🔳            | Access bookmarks button                |
| BEGIN MEDICAL REVIEW O | Begin Medical Review within InterQual  |
| SELECT DAY +           | InterQual Day drop-down arrow          |
| CRITERIA NOT MET       | InterQual indicator                    |
| ACUTE MET              | InterQual indicator                    |
| REVIEW SUMMARY O       | Summary button                         |
| COMPLETE <b>⊙</b>      | InterQual Complete Review button       |
| Secondary Review       | InterQual Secondary Review button      |
| 18                     | Address book icon                      |

# **Locate an Interqual Secondary Review subset**

> From the Care Manager View of the Clinical Review MPage:

**STEP 1:** Review the Clinical Review Guideline drop-down says InterQual Connect.

NOTE: If it doesn't say InterQual Connect use the drop-down arrow to set it.

**STEP 2:** Update the date and time if needed.

**STEP 3:** Click **Begin Documentation**.

**STEP 4:** Click the **Product** drop-down arrow.

**STEP 5:** Click to select the appropriate product.

**STEP 6:** Enter a keyword to narrow the list of results.

STEP 7: Click Find Subsets.

**STEP 8:** Remove the codes in the code field to widen your search if needed.

**NOTE**: Rerun your Subset search if you remove the codes.

**STEP 9:** Click the needed subset once it displays.

**STEP 10:** Scroll down to review the subset in its entirety to make sure it is the one you need.

From the Office of Clinical Informatics Interqual Connect and Secondary Reviews December 16, 2020 Page 2 of 3

NOTE: You can bookmark the subset for later by clicking Bookmark Subset at the bottom of the

subset notes. Then navigate to the subset clicking the Bookmarks button the next time you

want to use it.

# Perform a Medical Review Using InterQual

### From the InterQual window within the Clinical Review MPage:

**STEP 1:** Navigate to the subset needed based on the steps above.

**STEP 2:** Click **Begin Medical Review**.

**STEP 3:** Click the **Select Day** drop-down arrow.

**STEP 4:** Click the appropriate day to select it.

**STEP 5:** Answer the questions based on the level of care, expanding the screen tree map as needed.

NOTE: If you hover over an item, it will turn green. However, it is not selected until you click to select

it. Once selected it will have a green check mark.

**STEP 6:** Review you have all pertinent items selected.

**STEP 7:** Note if InterQual says the criteria has been met in the upper right corner.

**STEP 8:** Click Review Summary for the information in a readable format based on selections that are made.

**STEP 9:** Return to the previous screen by clicking Previous.

**STEP 10:** Click **Complete** when the review is complete.

**STEP 11:** Click **Yes** in the warning window as appropriate.

# **Send for a Secondary Review**

# > From the InterQual pane within the Clinical Review MPage:

**STEP 1:** Send for a secondary review when a patient does not meet the criteria and the status is pending

complete as appropriate.

NOTE: At some member organizations, the review is to be completed using the Optum portal, and

this workflow will be shared by the department leadership.

**STEP 2:** Click **Secondary Review** for the appropriate clinical review.

NOTE: All items with a red asterisk are required.

**STEP 3:** Enter the Recipient.

NOTE: You can use the address book to search or use a previously created group as the recipient.

**STEP 4:** Click the **Reason for referral** drop-down arrow.

**STEP 5:** Click the appropriate reason.

**STEP 6:** Click the **Calendar** icon, or type in the due date.

**NOTE:** Best practice is to select the same day.

**STEP 7:** Click the **Due Time** field.

**STEP 8:** Click the appropriate time.

**NOTE:** Best practice is to give a two-hour window for review.

**STEP 9:** Select the **Send a copy to myself** check box if you want a copy sent to you.

**STEP 10:** Select the **External Reviews** check box as appropriate.

NOTE: Using this option, you will need to enter the external reviewer's contact information.

**STEP 11:** Click the **Message** field to enter a free text comment as appropriate.

**STEP 12:** Document any other check boxes as needed.

**STEP 13:** Click **Send Request**.

# **Document Secondary Review Results**

### From the Clinical Review component within the patient chart:

**STEP 1:** Click the date link for the InterQual review you want to update.

**STEP 2:** Click the **Additional Notes** field entering free text documentation as appropriate.

**STEP 3:** Open the Edit Secondary review window by clicking the **Outcome** field or the Requested Date field.

**STEP 4:** Click the **Outcome** drop-down arrow.

**STEP 5:** Click to select the appropriate outcome.

**STEP 6:** Click the **Additional Notes** field to enter free text documentation as appropriate.

STEP 7: Click Save.

**STEP 8:** Select the **Mark as Final** check box as appropriate.

**STEP 9:** Click Save.

**STEP 10:** Notify the provider of the review results.